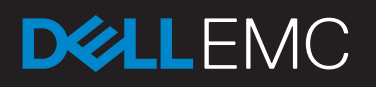

# RECOVERING MAILBOX ITEMS WITHOUT NETWORKER GLR

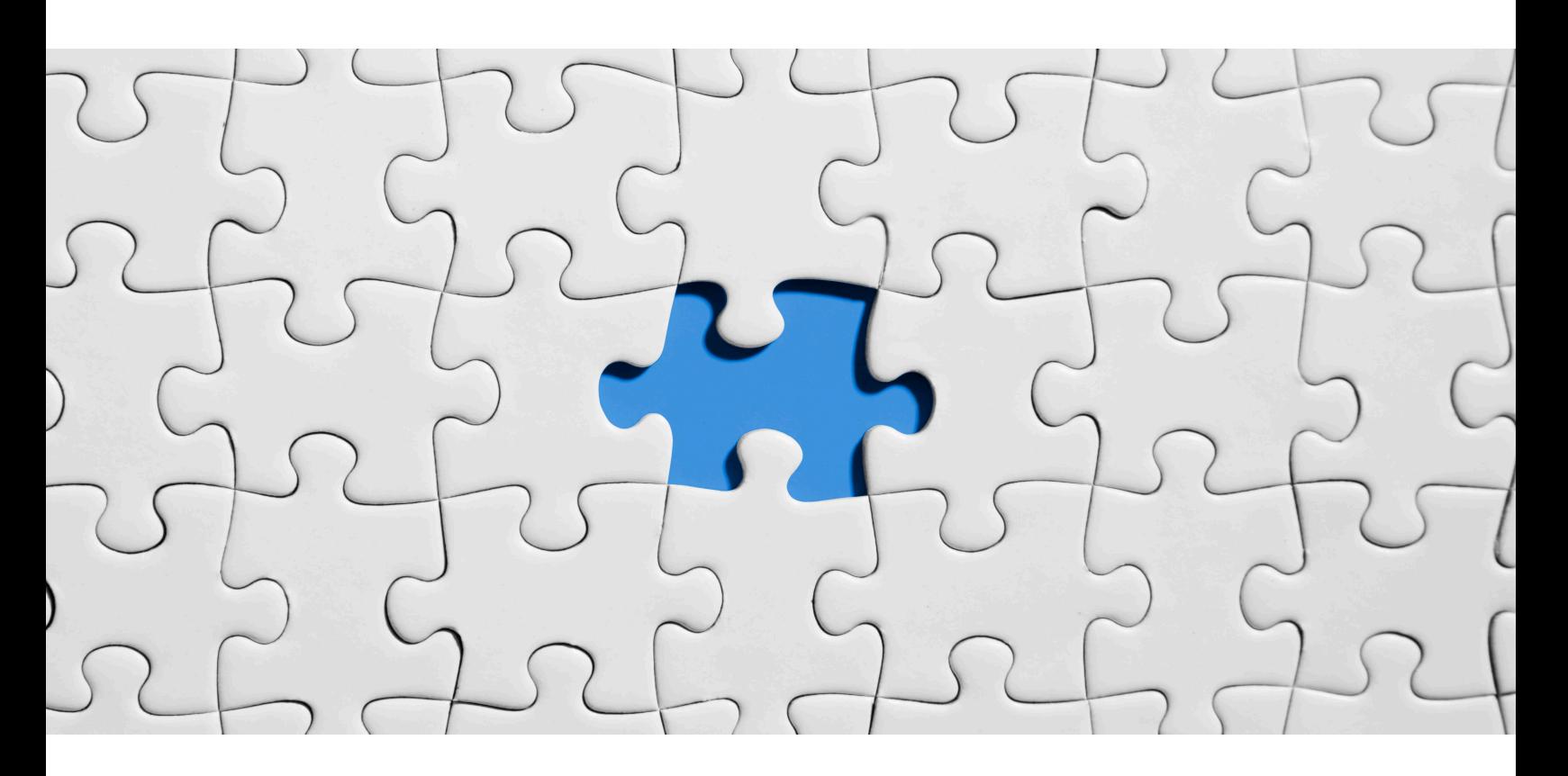

## Sinan Caliskan

Technical Solutions Consultant HPE snncaliskan@gmail.com

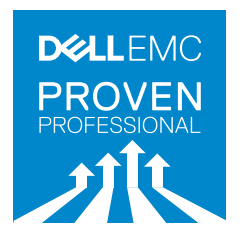

## **Table of Contents**

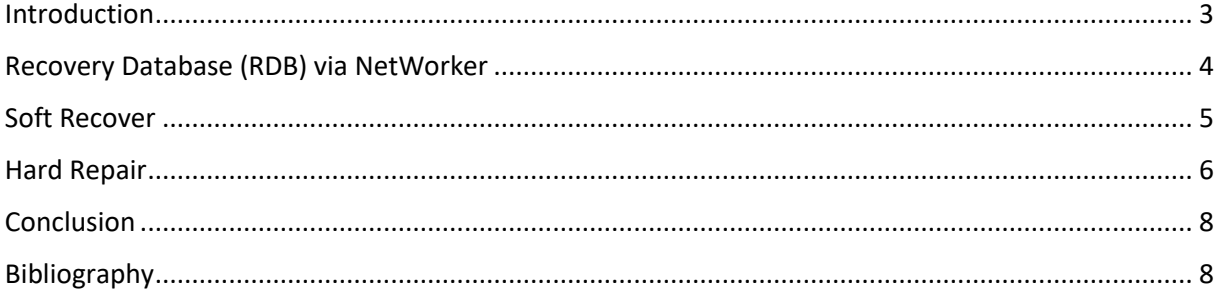

Disclaimer: The views, processes or methodologies published in this article are those of the author. They do not necessarily reflect Dell EMC's views, processes or methodologies.

## <span id="page-2-0"></span>**Introduction**

Occasionally, NetWorker Granular Level Recovery (GLR) can not be done due to browse or similar problems. If there is no time to resolve the issue, item level restore can be performed using the method described below (NetWorker and Exchange Management Shell). While using this method, it is explained RDB (Recovery Database) via NetWorker, Soft Recover and Hard Repair via Exchange Management Shell and how to fix "Dirty Shutdown" problem of recovered database from NetWorker and how to restore deleted items via Exchange Management Shell.

## <span id="page-3-0"></span>**Recovery Database (RDB) via NetWorker**

1. In the NMM user interface, select the NMM client

- 2. In the **Recover** > **Exchange Recover Session** > **Database Recovery (default)** > **Advanced Recover**
- 3. In the **Advanced Recovery** dialog box, select **Recovery Database (RDB) Recovery**, and click **Next**.
- 4. In the **Recovery Database (RDB) Recovery List** group, to create an RDB, click **Create**.
- 5. In the **RDB Name** field, type a name for the new RDB.
- 6. In the **EBD File Path** field, browse and select the file path location for the new RDB.
- 7. In the **Log File Path** field, browse and select the location for the log file.

Previously, due to a Microsoft requirement, the Exchange Server 2016 databaselogs path and Mailbox databases that reside on the same volume could not be stored in the same file path location. This restriction has been lifted.

8. Click **Create**.

The new RDB is created and appears in the **Manage RDB** dialog box,in **Recovery Database (RDB) List**.

9. Select the created RDB and click **Next**.

The **Exchange Recovery Summary** dialog box appears. This dialog box lists the Exchange Server Recovery options and the NetWorker Recovery Options. It also allows you to review the recovery details before you continue.

10. To continue with recovery, click **Start Recovery**.

#### 11. **Recovery Operation Succeeded.**

*\* Recovery Database (RDB) via NetWorker is quoted from the NMM for Exchange VSS Release 9.1 User Guide*

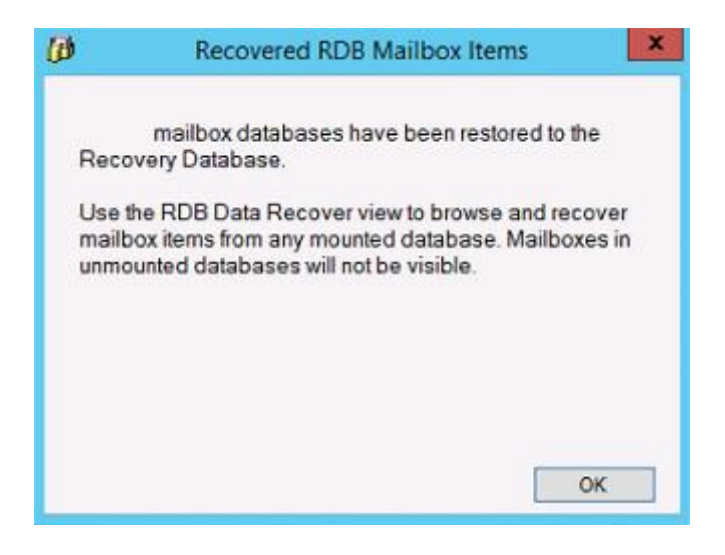

**Figure 1: Recovery Database (RDB) Operation Succeeded via EMCNetWorker**

## <span id="page-4-0"></span>**Soft Recover**

1.Recovered Database is being checked. Recovery Database seems to be True. **Command:** Get-MailboxDatabase Restore11062017 | select \*recovery\*

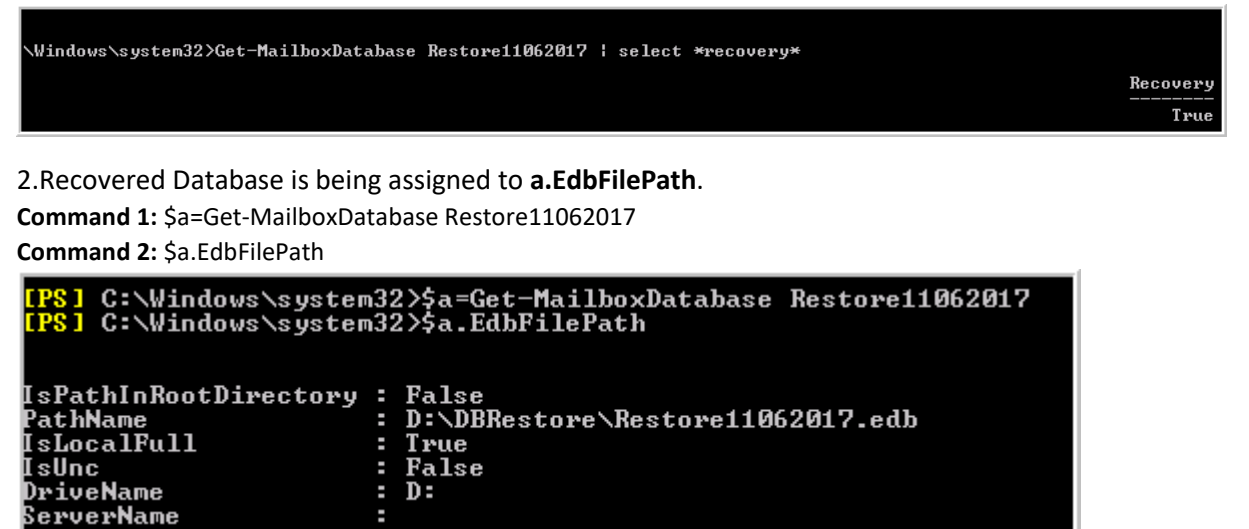

3.Recovered Database is being tested.

**Command:** Test-Path \$a.EdbFilePath

#### [PS] C:\Windows\system32>Test-Path \$a.EdbFilePath True

4.It looks to be in **"Dirty Shutdown"** state.

**Command:** eseutil.exe /mh \$a.EdbFilePath

Log Required: 71072

```
[PS] C:\Windows\system32>eseutil.exe /mh $a.EdbFilePath
Extensible Storage Engine Utilities for Microsoft(R) Exchange Server
Dersion 15.01<br>Copyright (C) Microsoft Corporation. All Rights Reserved.<br>Copyright (C) Microsoft Corporation. All Rights Reserved.
Initiating FILE DUMP mode...<br>Database: D:\DBRestore\Restore11062017.edb
           cbDbPage:
              DbPage: 32768<br>dbtime: 29698120 <0x1c52848><br>State: Dirty Shutdown
```
71171 (Øx115a0-

5.After **SoftRecover** (/R), the database was still in **"Dirty Shutdown"** state. Therefore, a Hard Repair (/P) was executed.

**Command:** eseutile.exe /R E07 /l L:\LogRestore /d D:\DBRestore

```
PS] C:\Windows\system32>eseutil.exe <mark>/R E07 /l L:\LogRestore /d D:\DBRestore</mark>
xtensible Storage Engine Utilities for Microsoft(R) Exchange Server<br>ersion 15.01
nitiating RECOUERY mode...<br>Logfile base name: E07<br>Log files: L:\LogRestore<br>System files: <current directory<br>Database Directory: D:\DBRestore
-<br>erforming soft recovery...<br>Restore Status <% complete>
                   \frac{10}{1}20
                                              50
                                                     60
                                                            70
                                                                   80
                                                                          90
                                                                               100
                                 30
                                       40
```
#### <span id="page-5-0"></span>**Hard Repair**

1.Trying to fix "Dirty Shutdown" by **"Hard Repair".**

**Command:** eseutil.exe /p D:\DBRestore\Restorre11062017.edb /t D:\Tmp\temprepair.edb

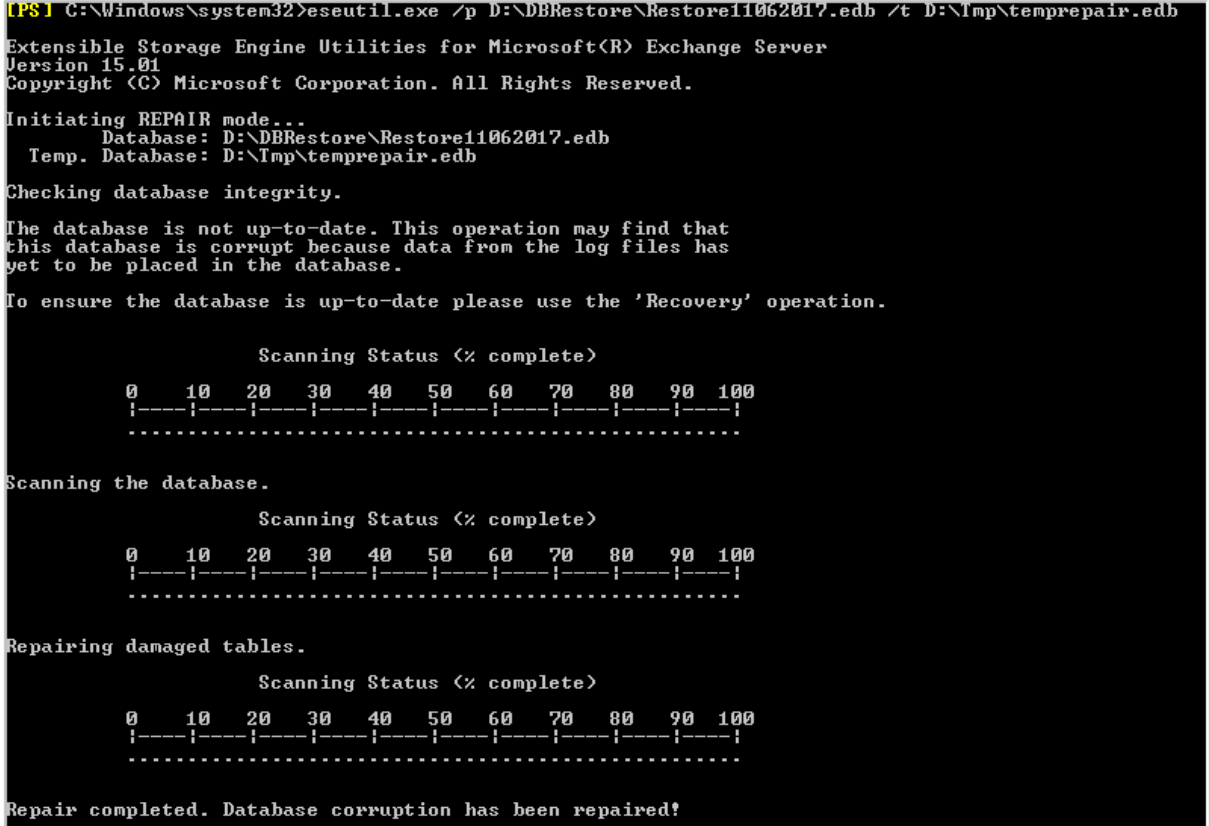

2.Database goes from **"Dirty Shutdown"** state to **"CleanShutdown"** state and ready to be mounted.

**Command:** eseutil.exe /mh \$a.EdbFilePath

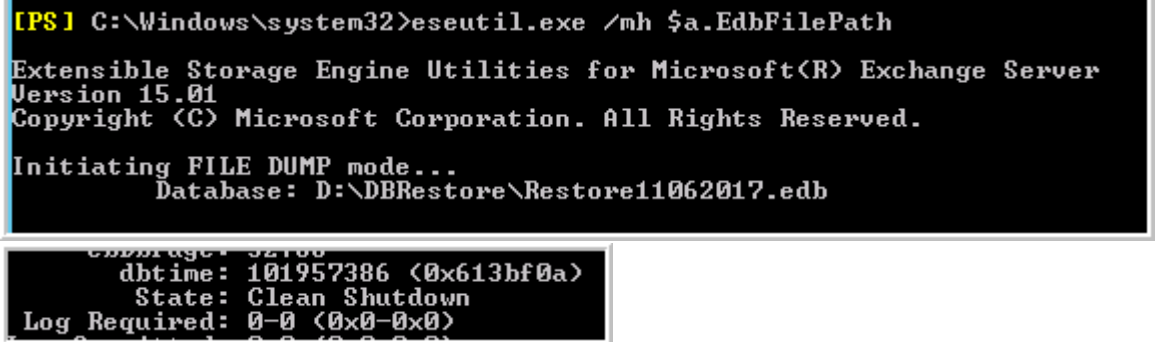

\*After this, we can mount Recovered Database and restore the deleted mailboxes.

#### **Mount Recovered Database**

Recovered database is mounted.

**Command:** Mount-Database Restore11062017

[PS] C:\Windows\system32>Mount-Database Restore11062017

#### **Delete All Mail**

To test the restore, all email in the **Test Account** was deleted as shown in the following captures:

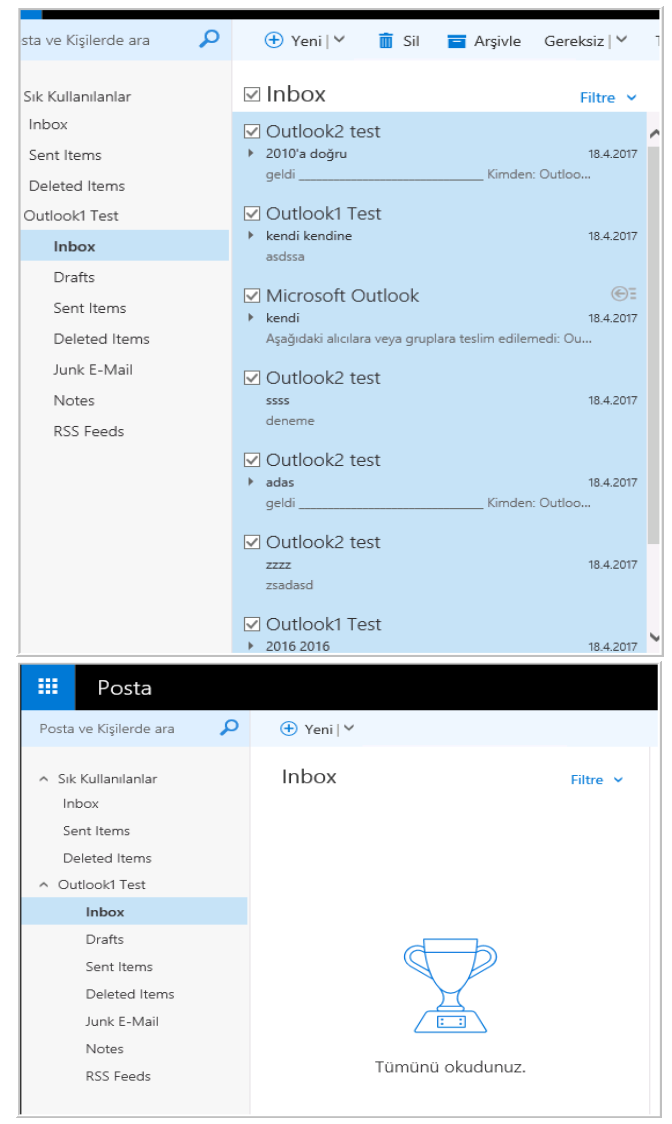

#### **Restore Mailbox**

**Test Mailbox** restore was issued and was completed without any issues.

**Command:** New-MailboxRestoreRequest -Name "Outlook1 Test" -SourceDatabase Restore11062017 - SourceStoreMailbox "Outlook1 Test" -TargetMailbox "Outlook1 Test"

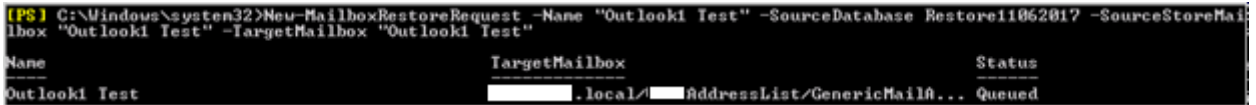

**Command:** Get-MailboxRestoreRequest "xx.local/xxAddressList/GenericMailAccounts/Outlook1 Test\Outlook1 Test"

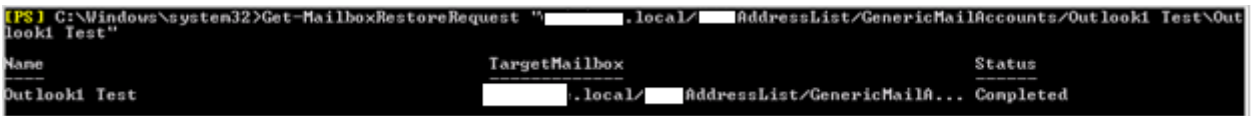

#### **After Restore**

**Test Mailbox** restore completed.

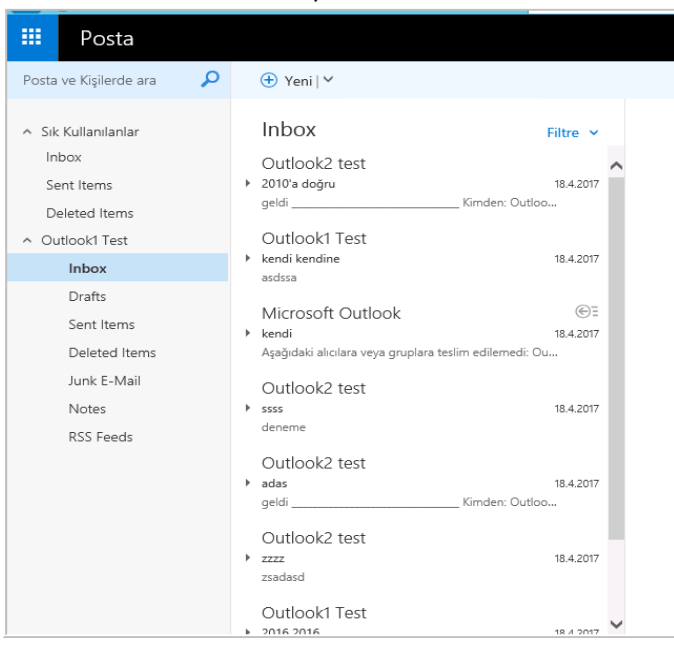

### <span id="page-7-0"></span>**Conclusion**

With this method, Exchange Mailbox Restore is easily done. If NetWorker Granular Level Recovery is not successful, this method can be used easily, as well.

## <span id="page-7-1"></span>**Bibliography**

- 1. Dell/EMC\_NetWorker Module for Microsoft for Exchange VSS Release 9.1 User Guide
- 2. NetWorker 9.1
- 3. Exchange2016 Server

Dell EMC believes the information in this publication is accurate as of its publication date. The information is subject to change without notice.

THE INFORMATION IN THIS PUBLICATION IS PROVIDED "AS IS." DELL EMC MAKES NO RESPRESENTATIONS OR WARRANTIES OF ANY KIND WITH RESPECT TO THE INFORMATION IN THIS PUBLICATION, AND SPECIFICALLY DISCLAIMS IMPLIED WARRANTIES OF MERCHANTABILITY OR FITNESS FOR A PARTICULAR PURPOSE.

Use, copying and distribution of any Dell EMC software described in this publication requires an applicable software license.

Dell, EMC and other trademarks are trademarks of Dell Inc. or its subsidiaries.